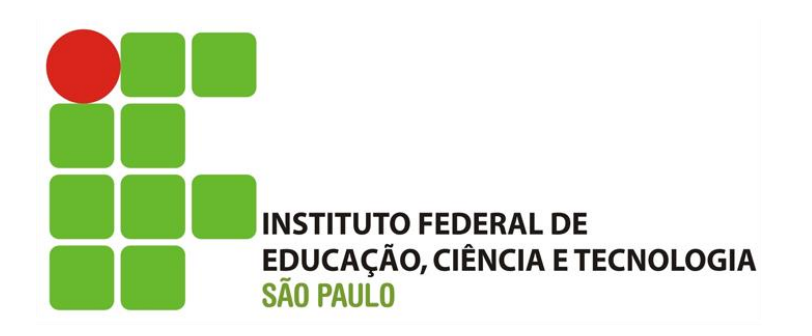

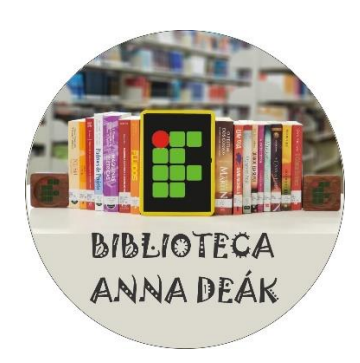

## **Principais normas da ABNT que orientam a elaboração e apresentação de Trabalhos Acadêmicos**

**NBR 10520 –** INFORMAÇÃO E DOCUMENTAÇÃO - CITAÇÕES EM DOCUMENTOS - APRESENTAÇÃO

**NBR 14724 –** INFORMAÇÃO E DOCUMENTAÇÃO - TRABALHOS ACADÊMICOS - APRESENTAÇÃO

**NBR 5892 –** INFORMAÇÃO E DOCUMENTAÇÃO - REPRESENTAÇÃO E FORMATOS DE TEMPO - DATAS E HORAS - APRESENTAÇÃO

**NBR 6023 –** INFORMAÇÃO E DOCUMENTAÇÃO - REFERÊNCIAS - ELABORAÇÃO

**NBR 6024 –** INFORMAÇÃO E DOCUMENTAÇÃO - NUMERAÇÃO PROGRESSIVA DAS SEÇÕES DE UM DOCUMENTO - APRESENTAÇÃO

**NBR 6027 –** INFORMAÇÃO E DOCUMENTAÇÃO - SUMÁRIO - APRESENTAÇÃO

**NBR 6028 –** INFORMAÇÃO E DOCUMENTAÇÃO - RESUMO – APRESENTAÇÃO

**NBR 6032 –** ABREVIAÇÃO DE TÍTULOS DE PERIÓDICOS E PUBLICAÇÕES SERIADAS

**NBR 6033 –** ORDEM ALFABÉTICA

**NBR 6034 –** INFORMAÇÃO E DOCUMENTAÇÃO - ÍNDICE - APRESENTAÇÃO

**TABELAS –** NORMAS DE APRESENTAÇÃO TABULAR - IBGE. Disponível para Download em: [https://biblioteca.ibge.gov.br/visualizacao/livros/liv23907.pdf.](https://biblioteca.ibge.gov.br/visualizacao/livros/liv23907.pdf)

**Como consultar as normas?**

1- Acesso o site do Sistema Pergamum em[: pergamum.biblioteca.ifsp.edu.br.](http://www.pergamum.biblioteca.ifsp.edu.br/)

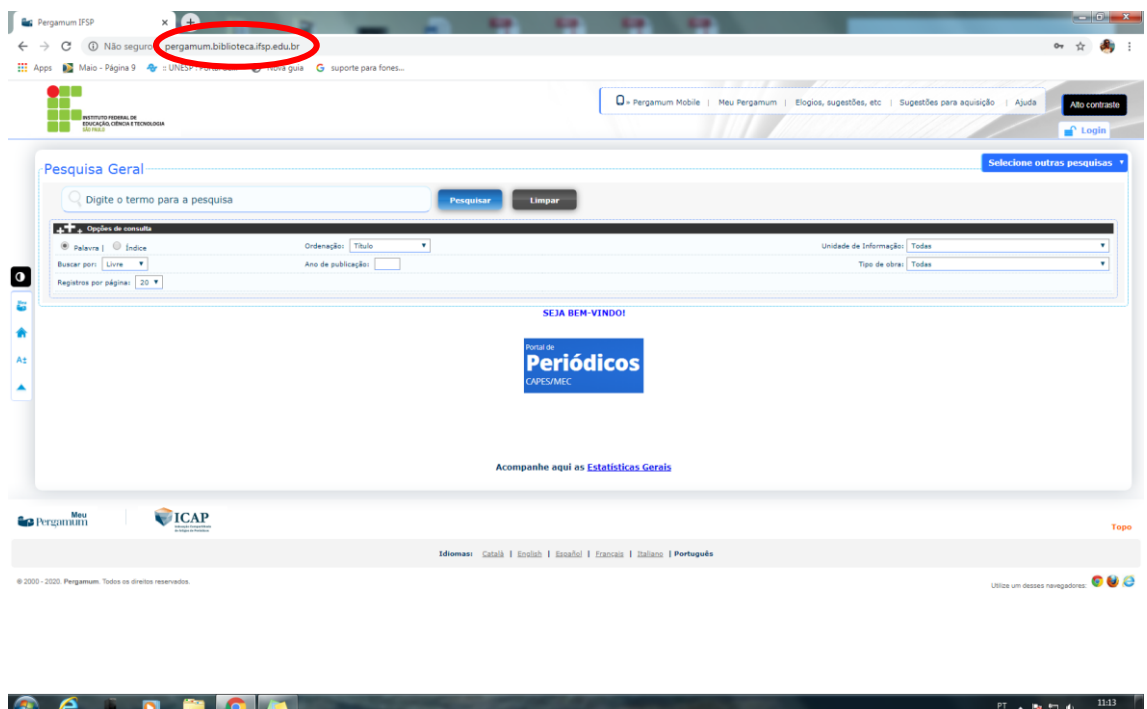

2- Faça o Login com o mesmo usuário e senha que é usado para acesso ao SUAP: 1- alunos, use apenas os números, sem o pe, 2- servidores devem colocar o pe.

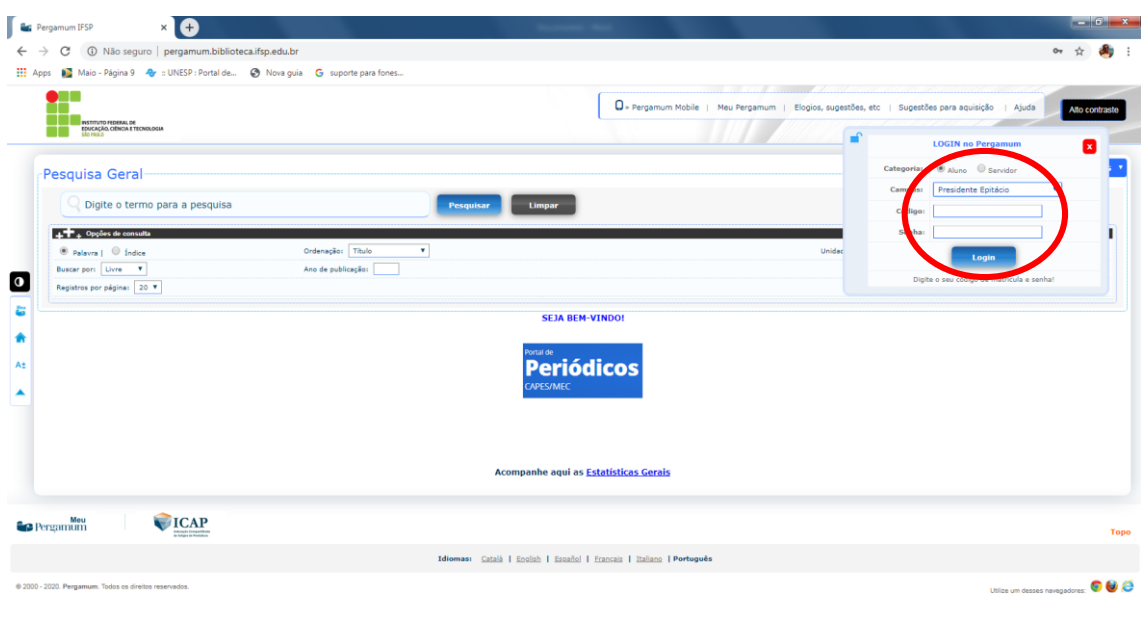

3- Faça a pesquisa pelo número da norma ou título.

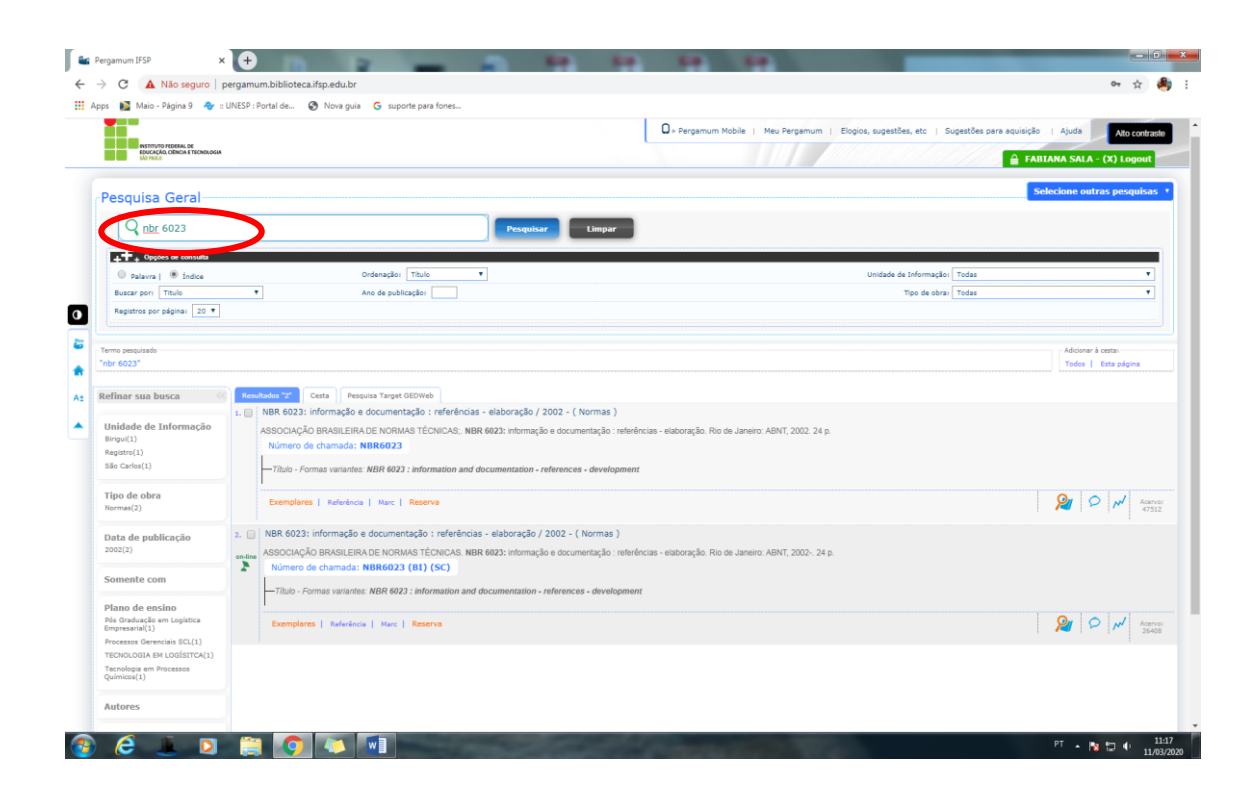

4- Clique na Aba Pesquisa Target GEDWeb.

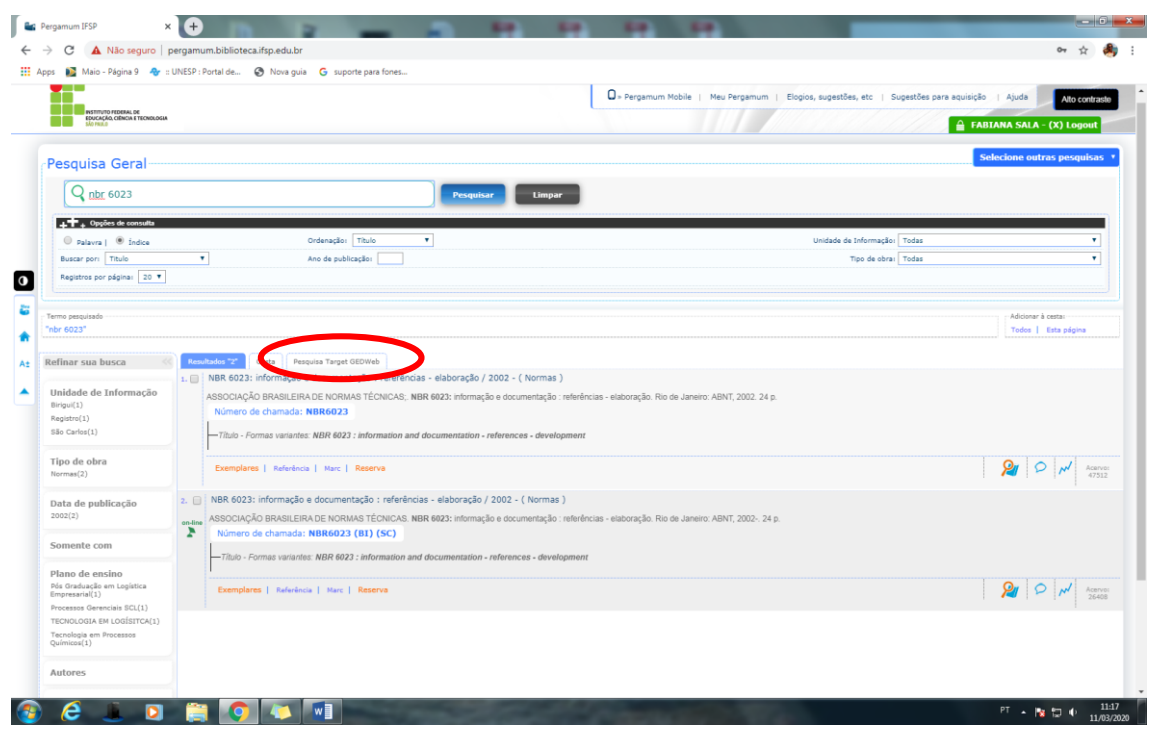

5- Clique na Capa da norma que aparece.

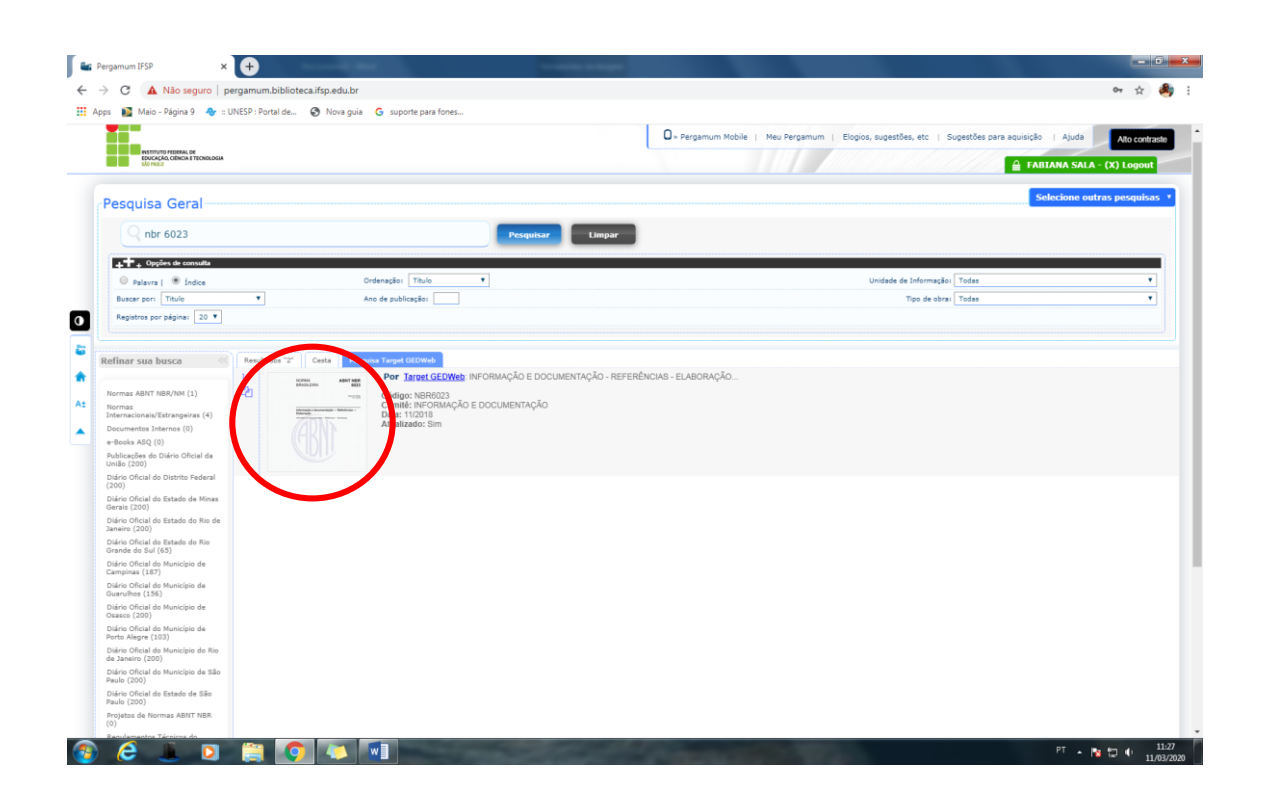

6- Pronto. A Norma será aberta em uma nova janela e pode ser consultada.

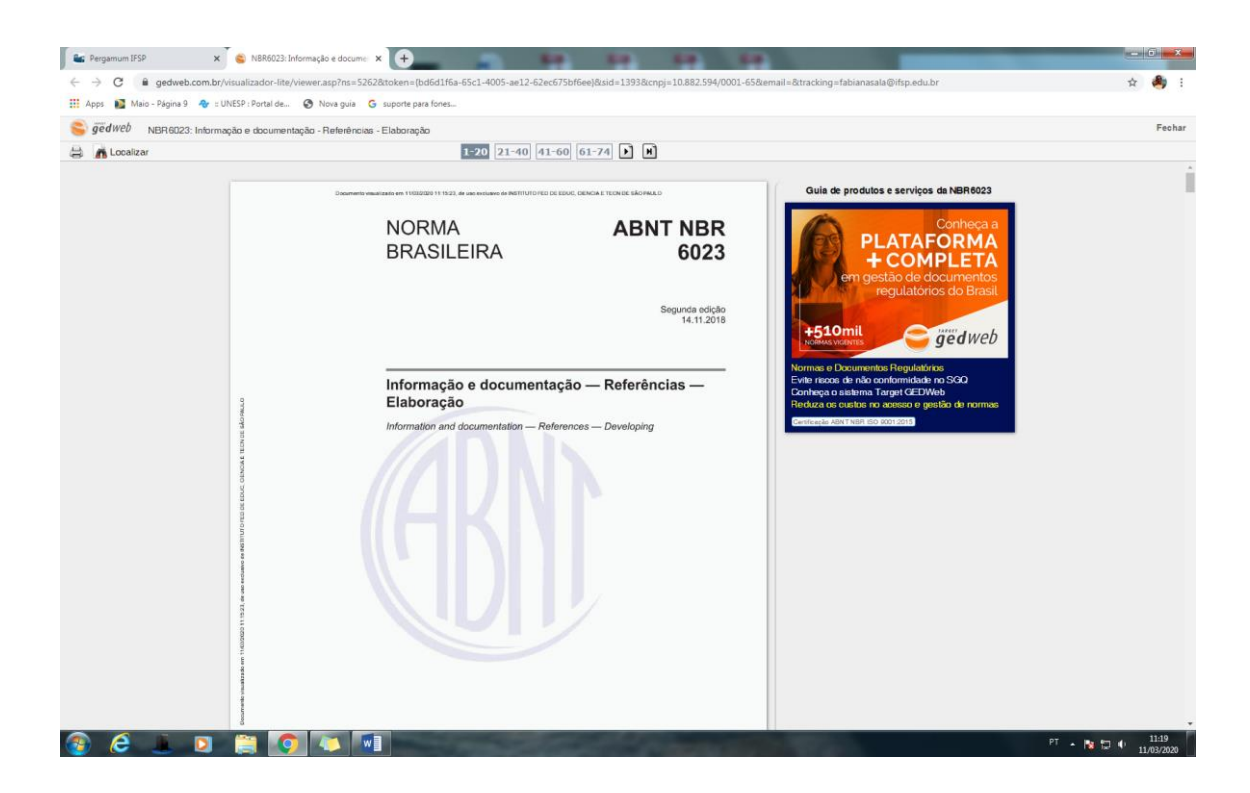

Dúvidas ou informações, consulte a Biblioteca.

**Email**: [cbi.pep@ifsp.edu.br](mailto:cbi.pep@ifsp.edu.br)

**Redes Sociais**: @bibliotecaannadeak